## **Print Photos**

PhotoBinder allows you to print photos by choosing the **Print** Command from the [File] menu or click on printer icon on the Task Bar.

Related Topics:

**Printing Photos** 

**Printing Catalogs** 

**Printing Stickers** 

## **Printing Photos**

You can print your pictures in many sizes, placing one or several on a page. If you create a collage with pictures, you may want to print in several versions:

- \* A full size copy
- \* A smaller version for taking to the office or keeping in your wallet
- \* A page containing thumbnails of all your favorite photos

Before printing photos, click the **Options** button at the bottom left corner of the [Print Fun] dialog box and select the print options.

Related Topics:

**Printing Catalogs** 

**Printing Stickers** 

## **Printing Catalogs**

It's easy to make a vivid catalog by using the PrintFun feature in PhotoBinder. Let's say you've created a collage with pictures taken at a family reunion. You can now send family members a contact sheet containing thumbnails of all your favorite reunion pictures. Then they can have a full view of all the pictures.

You can design your catalog by choosing different paper sizes and rearranging the columns and rows. You can also print out titles and dates for each photo, to help you remember people and occasions.

To print catalogs:

1. Select the photos you wish to print.

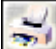

- 2. Click the Printer icon on the Task Bar.
- 3. Choose **Print Catalog** from the Print Task menu to invoke the [PrintFun] dialog box.
- 4. Make the appropriate settings and then click the **Print** button.
- *Note: To set the paper style for your catalog, simply click the Paper Style button at the middle right edge of the [Print Fun] dialog box.*

Related Topics:

Printing Photos

Printing Stickers

## **Printing Stickers**

PhotoBinder also allows you to print photos as stickers. Before you use this feature, please make sure that the sticker paper you put into the printer is the same size as the paper you choose in the [Print Fun] dialog box.

To print stickers:

- 1. Select the Photos you wish to print.
- 2. Click the Printer icon on the Task Bar and choose **Print Sticker** from the Print Task menu to invoke the [PrintFun] dialog box.
- 3. Make the appropriate settings and then click the **Print** button.
- *Note: To set the paper style for your stickers, simply click the Paper Style button at the middle right edge of the [Print Fun] dialog box.*

Related Topics:

Printing Photos

**Printing Catalogs**